## **Hoofdstuk 1**

# **Een TI-83 (Plus) - Tour**

## **1.1 De toetsen**

De toetsen van de **TI-83** (Plus) kunnen ingedeeld worden in een viertal groepen :

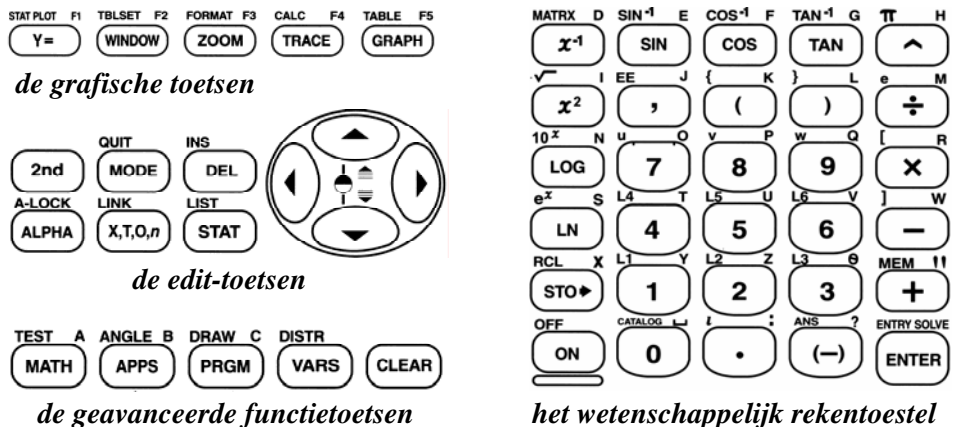

Een toets op de **TI-83** (Plus) heeft meestal meerdere functies.

De eerste functie bevindt zich op de toets en is in het wit aangegeven.

De tweede functie wordt links boven de toets aangegeven in het geel. Het activeren van een geel commando gebeurt door het eerst intikken van de gele toets 2nd en nadien de toets onder de gele tekst. Om bijvoorbeeld het getal *e* in te tikken, druk je eerst op de **2nd**-toets en nadien op de (÷)-toets. In wat volgt zullen we dit aanduiden als volgt : **2nd[]**.

De derde functie of alfabet-functie wordt in het groen aangegeven rechts boven de toets. Het activeren van een alfabet-functie doe je door het intikken van de groene toets **ALPHA** gevolgd door de gewenste toets. Het indrukken van eerst de **ALPHA**toets en dan de **SIN**-toets resulteert in de letter **E**. Dit noteren we als **ALPHA[E].** 

Op dit rekentoestel mag je slechts één toets tegelijk indrukken.

## **1.2 Het instellen van het contrast**

Na het drukken op **ON** verschijnt het basisscherm.

Om het gewenste contrast in te stellen gebruik je de pijltjestoetsen st op de volgende manier : na het indrukken van 2nd hou je de toets s ingedrukt om het beeld donkerder te maken ofwel de toets t om het beeld lichter te maken.

# **1.3 Elementaire berekeningen**

Het uitvoeren van berekeningen met de **TI-83** (Plus) gebeurt op een analoge manier als bij de meeste wetenschappelijke rekentoestellen.

Voor het uitvoeren van de berekeningen hiernaast afgebeeld, druk je op de toetsen in de volgorde zoals je ze op het scherm terugvindt. Merk op dat na het drukken op **√** of op **SIN** het eerste haakje automatisch wordt geplaatst. Het uitvoeren van een bewerking (of een commando) start na het drukken op **ENTER.** In wat volgt zullen we dit niet meer expliciet vermelden.

Merk op dat zowel de input als het resultaat op het basisscherm verschijnen. Bovendien is het niet noodzakelijk in de bovenstaande berekeningen het tweede haakje te plaatsen.

## **1.4 Het veranderen van de input**

D.m.v. het commando **ENTRY** kan je de vorige uitdrukking terug oproepen. Het veranderen van sin( $\pi/2$ ) in  $sin(\pi/3)$  gaat als volgt.

D.m.v. **2nd [ENTRY]** verschijnt  $sin(\pi/2)$  opnieuw op het scherm. Om de uitdrukking te veranderen, verplaats je met de pijltjes de cursor tot op **2** en druk je op **3.** 

Indien je wat wil invoegen, zet je de insert-mode aan d.m.v. **2nd[INS].** De cursor z verandert in  $-$ . Het uitzetten van de insert-mode doe je door opnieuw **2nd[INS]** in te tikken.

Eerder ingevoerde uitdrukkingen kunnen ook opnieuw op het basisscherm gebracht worden door herhaaldelijk **2nd[ENTRY]** te drukken.

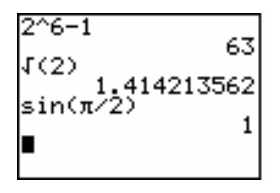

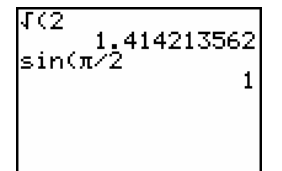

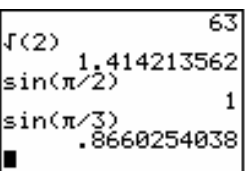

# **1.5 Het leegmaken van het basisscherm**

Alles wat links staat t.o.v. de cursor op de invoerregel kan je wissen door op **CLEAR** te drukken. Indien de cursor uiterst links staat, wordt het hele basisscherm gewist. De **CLEAR**-toets vervult ook vaak de functie van de **ESC**-toets bij een PC.

## **1.6 Negatieve getallen versus het verschil**

De blauwe toets met het minteken staat voor de berekening van het verschil van getallen terwijl de betekenis van de toets **(-)** het tegengestelde is.

Het uitvoeren van 5 **\* - 4** geeft een syntax fout. Voor het verbeteren van de fout druk je op **2** en nadien op de toets **(-)**.

# **1.7 Variabelen**

Het toekennen van de waarde 50 aan de variabele **A** doe je op een **TI-83** (Plus) met de toets **STO** als volgt :

## **50 STO ALPHA[A]**.

Het ingeven van de variabele **X** kan op twee manieren : ofwel met **ALPHA[X]** ofwel met de toets **X,T,θ,n** (indien de grafische mode ingesteld staat op **Func**).

Na het toekennen van een waarde aan een variabele wordt deze waarde automatisch gebruikt in uitdrukkingen waarin de variabele voorkomt.

Variabelen die als waarde een reëel of complex getal bevatten, kunnen enkel benoemd worden met de letters **A,B,C,...,Z, θ.**

Om ingegeven variabelen uit het geheugen te wissen, tik je **2nd[MEM]** gevolgd door **2**. Selecteer hier het gewenste item door het corresponderende cijfer in te drukken. Duid dan d.m.v. de pijltjestoetsen st de variabele aan en druk op **DEL** om te wissen. Tik **2nd[QUIT]** om terug te keren naar het basisscherm.

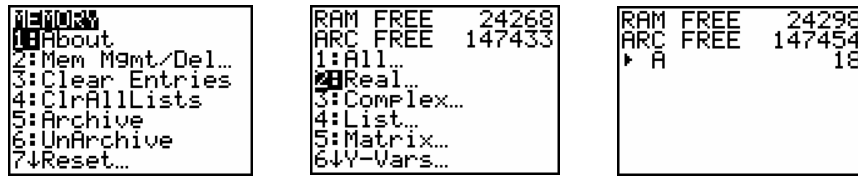

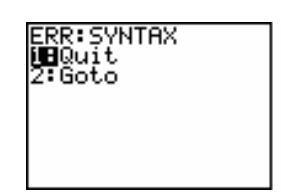

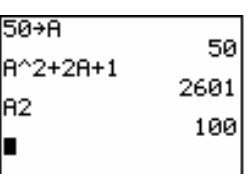

## **1.8 Recursie**

D.m.v. de **ANS**-toets (*last answer*) is het mogelijk recursieve berekeningen uit te voeren. We illustreren dit met een voorbeeld.

*Veronderstel dat we 1 200 Euro plaatsen op een spaarboekje dat ons jaarlijks een intrest van 3% oplevert. Hoe evolueert het saldo en wat is het saldo na tien jaar indien we de intrest jaarlijks bijplaatsen op het spaarboekje ?*

We kunnen dit vanuit het basisscherm als volgt oplossen :

- a. Tik het startkapitaal **1200** in en druk op **ENTER**.
- b. Tik het volgende in :  $\div$  **2nd [ANS]**  $\star$  **.03**. Merk op dat na het intikken van **+** automatisch **ANS** op het scherm verschijnt.
- c. Herhaaldelijk drukken op **ENTER** geeft de oplossing.

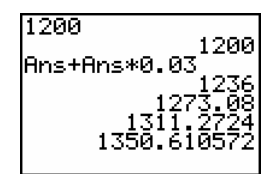

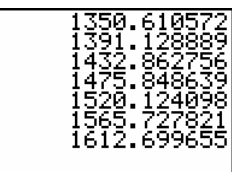

## **1.9 Menu's**

Achter sommige toetsen schuilen menu's. Het werken met menu's verduidelijken we met het **MATH**-menu.

Na het intikken van **MATH** wordt het basisscherm vervangen door het **MATH**-menu. Het **MATH**-menu bevat vier submenu's. Door het intikken van **Ï** of **å** kan je het gewenste submenu selecteren.

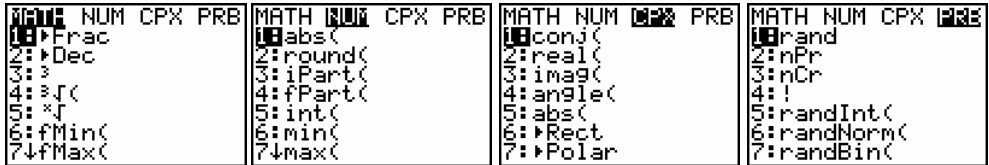

Het verlaten van een menu zonder een keuze te maken kan o.a. door het intikken van **CLEAR** of **2nd[QUIT]**.

D.m.v. het commando **FRAC** is het mogelijk om met breuken te werken. Bereken eerst de som 1/3 + 1/5. Selecteer nadien het item **FRAC** in het **MATH**-menu door het indrukken van de **MATH**-toets gevolgd door **1**.

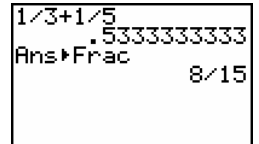

Merk op dat dit resulteert in het commando **ANSFRAC** op het basisscherm.

Deze bewerking kan ook op één invoerregel ingegeven worden door gebruik te maken van het scheidingsteken "**:**" zoals hiernaast. Hier moet je echter wel **2nd[ANS]** intikken.

Het selecteren van een item in een menu kan ook gebeuren met de pijltjestoetsen st gevolgd door het indrukken van **ENTER**.

Het oproepen van het commando uit een submenu, bv. de modulus van een complex getal, noteren we met **MATH<CPX> 5:abs(**.

Het complex getal **i** vind je onderaan op de **TI-83** als tweede functie van de toets met het decimale punt (**2nd[i]**).

## **1.10 Grafieken**

Om de grafiek van een functie te plotten, moet het functievoorschrift eerst ingevoerd worden in het functiebestand. Druk hiervoor op de **Y=**-toets. De cursor bevindt zich achter de variabele **Y1**. Definieer deze variabele zoals hiernaast afgebeeld.

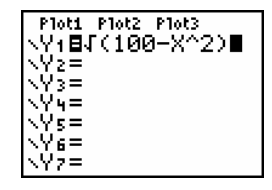

Merk op dat na het invoeren van het functievoorschrift de variabele **Y1** geselecteerd wordt (het gelijkheidsteken achter **Y1** wordt gemarkeerd) om te plotten.

Vervolgens definiëren we **Y2** als **–Y1**. Het verplaatsen van de cursor naar **Y2** kan door ofwel **ENTER** te drukken ofwel door op t te drukken. Om **Y2** te definiëren kunnen we niet gewoonweg –**Y1** intikken achter **Y2**. We moeten hiervoor **Y1** selecteren uit de variabelen d.m.v. : **VARS<Y-vars> 1:Functions**…

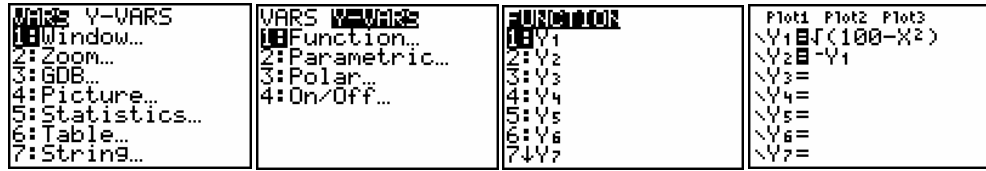

Het plotten van de grafieken doe je door op de **GRAPH**-toets te drukken of door het intikken van **ZOOM 6:ZStandard**.

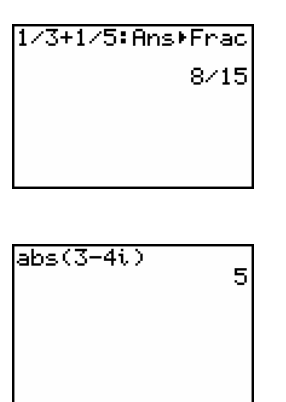

Het resultaat dat je bekomt, is een ellips. Dit komt omdat het assenstelsel niet orthonormaal is. Dit kan verholpen worden door het intikken van **ZOOM 5:ZSquare.** 

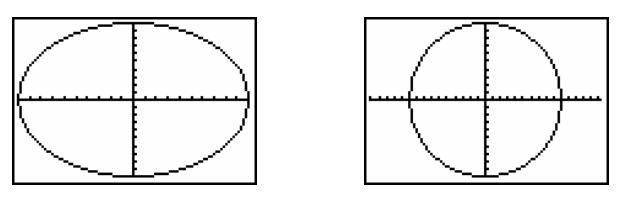

**ZStandard Zsquare** 

Het uitzetten van **Y1** en **Y2** (worden niet geplot) kan je o.a. door de cursor op het gelijkheidsteken te plaatsen en op **ENTER** te drukken.

De vensterinstellingen kunnen ook rechtstreeks gedefinieerd worden. Druk hiervoor op de **WINDOW**toets en vul het venster in zoals hiernaast afgebeeld.

Definieer **Y3** als **SIN(X)** en plot met deze vensterinstellingen de sinusoïde. Door te drukken op de **TRACE**-toets verschijnt er een knipperend kruisje op de grafiek. Onderaan verschijnen de coördinaten van de positie van het kruisje. D.m.v. de cursor kan je het kruisje verplaatsen op de grafiek. Merk op dat de coördinaten mee veranderen.

Het stoppen van de **TRACE**-functie kan o.a. door **CLEAR** of **GRAPH** te drukken.

Op de grafiek van een functie kunnen een zevental bewerkingen uitgevoerd worden uit het **CALC**-menu (**2nd[CALC]**). We illustreren dit a.h.v twee voorbeelden.

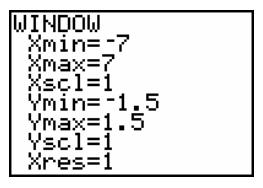

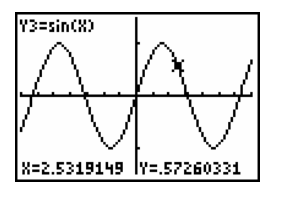

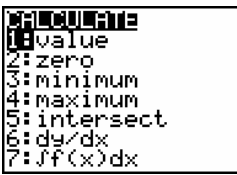

Het commando **2nd[CALC] 7:∫f(x)dx** berekent op een numerieke manier de bepaalde integraal. Er wordt gevraagd de onder- en bovengrens in te geven. Dit kan gebeuren door de waarden rechtstreeks in te tikken of aan te duiden met de cursor op de grafiek.

Het resultaat van  $\int f(x)dx$  vind je hieronder (2π wordt rechtstreeks ingegeven). 2  $\mathbf{0}$ π

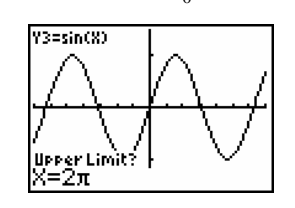

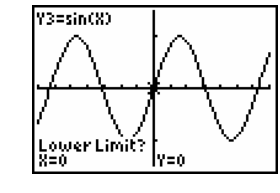

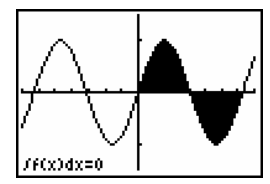

Het verwijderen van het gearceerde gedeelte doe je met **2nd[DRAW] 1:ClrDraw**.

Het commando **2nd[CALC] 2:zero** bepaalt een nulpunt in een interval. Net zoals in het vorige voorbeeld wordt er gevraagd onder- en bovengrens aan te geven van het gebied waarin je het nulpunt wil bepalen. Nadien (**Guess?**) wordt je gevraagd een punt in te geven tussen de onder- en bovengrens dat als startwaarde wordt gebruikt van de benaderingsmethode i.v.m. de berekening van het nulpunt.

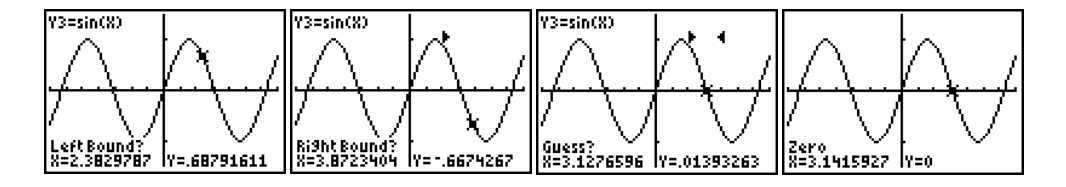

Het uitwissen van eerder gedefinieerde functies kan o.a. door in het **Y=**-venster de cursor op de invoerregel van de te wissen functie te plaatsen en op **CLEAR** te drukken. Dit kan vanzelfsprekend ook met **2nd[MEM] 2:Delete 6:Y-Vars**.

## **1.11 Lijsten**

Om data te analyseren met de **TI-83** moeten de data in lijsten worden geplaatst. De **TI-83** heeft standaard zes lijsten in het geheugen : **L1** t.e.m. **L6**. Indien de dataset klein is, ligt het voor de hand dat je de data opslaat in deze lijsten. Indien de dataset groot is, is het aan te raden de lijsten een specifieke naam te geven.

#### **1.11.1 De lijsten L1, L2, ..., L6**

Het ingeven van data in de variabelen **L1** t.e.m. **L6** kan het eenvoudigst d.m.v. de **STAT**-editor. Na het indrukken van **STAT 1:Edit** kom je terecht in een werkblad waar je de data kan ingeven zoals in een spreadsheet.

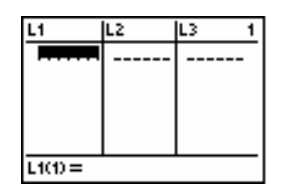

Het uitvoeren van het commando **STAT 5:SetUpEditor** zorgt ervoor dat enkel de lijsten **L1** t.e.m. **L6** aanwezig zijn in de **STAT**-editor.

Voor het ingeven van de gegevens 8, -3, 5, 0, 1, 4, -1 in de eerste kolom, tik je **8** + **ENTER**. Door het indrukken van **ENTER** gaat de cursor automatisch naar de volgende cel van de eerste kolom. Vervolg het ingeven van de data : **-3, 5, 0, 1, 4, -1**.

![](_page_6_Picture_182.jpeg)

Bij een foutieve input van een waarde kan de desbetreffende cel gecorrigeerd worden door de cursor in de cel te plaatsen en de correcte waarde in te geven.

Een cel kan gewist worden met de **DEL**-toets en het invoegen van een cel doe je met **2nd[INS**]. Automatisch wordt de waarde **0** toegekend aan een ingevoegde cel.

Het wissen van de inhoud van een lijst kan o.a. door in de **STAT**-editor de cursor op de naam van de lijst te plaatsen en dan op **CLEAR** en **ENTER** te drukken.

Het verwijderen van een lijst uit de **STAT**-editor doe je door de cursor op de naam van de lijst te plaatsen en op **DEL** te drukken.

De lijst blijft echter wel nog in het geheugen aanwezig.

De vorige lijst kan je ook als volgt ingeven via het basisscherm :

#### **2nd[{] 8,-3,5,0,1,4,-1 2nd[}] STO 2nd[L1].**

Met het commando **2nd[QUIT]** kan je steeds terugkeren naar het basisscherm.

#### **1.11.2 Lijsten met een naam**

Het creëren van een lijst met een specifieke naam kan vanuit het basisscherm als volgt :

#### **2nd[{] 1,2,3,4,5 2nd[}] STO TEST.**

Merk op dat na het invoeren van de lijst **TEST** het intikken van **TEST** de waarde 0 oplevert. Het werken met of het bekijken van de lijst gaat via **2nd[LIST]**. In het item **NAMES** kan je de lijst **TEST** selecteren.

De namen die je toekent aan een lijst moeten beginnen met een letter of met θ en mogen maximaal bestaan uit vijf karakters (letters, cijfers of  $\theta$ ).

Het aanmaken van lijsten met een specifieke naam kan ook met de **STAT**-editor op o.a. één van de onderstaande manieren :

(i) Open de **STAT**-editor, plaats de cursor op de naam van een lijst en druk op **å** tot er een lege lijst verschijnt. Tik eerst de naam in (de **ALPHA**-mode staat aan) en nadien de data.

![](_page_7_Picture_182.jpeg)

![](_page_7_Figure_17.jpeg)

![](_page_7_Picture_18.jpeg)

 $(1, 2, 3, 4, 5)$  + TEST

(ii) Het is ook mogelijk om een lege lijst in te voegen voor een andere lijst in de **STAT**-editor.

> Plaats bv. de cursor op **L3** en druk **2nd[INS**]. Er verschijnt een lege lijst voor **L3**.

![](_page_8_Picture_163.jpeg)

(iii) Een derde mogelijkheid is via de **5:SetUpEditor**. Met dit commando kan je de inhoud van de **STAT**-editor bepalen.

Het commando : **STAT 5:SetUpEditor 2nd[LIST]<OPS> B:L TEST,2nd[L1],WISK** creëert een **STAT**-editor met de lijsten **TEST**, **L1** en de lege lijst **WISK**.

![](_page_8_Figure_5.jpeg)

### **1.11.3 Bewerkingen met lijsten**

Vooraleer we bewerkingen gaan uitvoeren met lijsten, zorgen we ervoor dat alle eerder ingevoerde data verwijderd worden. Dit doen we met het commando **2nd[MEM] 4:ClrAllLists**. Na het drukken van **ENTER** wordt dit commando uitgevoerd waardoor de inhoud van alle lijsten gewist wordt.

Het wissen van een bepaalde lijst uit het geheugen kan door het uitvoeren van :

#### **2nd[MEM] 2:Delete 4:List**.

Definieer de lijst **L1** als **{2,3,4}** en voer de volgende bewerkingen uit :

**L1+10, 3\*L1, 12/L1** en **L1 + L1<sup>2</sup>** .

Het is mogelijk een willekeurig element van een lijst op te vragen of te veranderen. Bijvoorbeeld het tweede element van **L1** wordt aangeduid door **L1(2)**.

![](_page_8_Picture_164.jpeg)

Bovendien is het mogelijk om testen uit te voeren op lijsten (**2nd[TEST]**). We illustreren dit hieronder met enkele voorbeelden.

![](_page_9_Picture_148.jpeg)

Met het commando **2nd[LIST]<MATH> 5:sum(** in combinatie met een test kan je nagaan hoeveel elementen van de lijst aan de voorwaarde voldoen.

#### **1.11.4 Operaties met lijsten**

We bekijken even enkele operaties uit het submenu **2nd[LIST]<OPS>**.

De commando's **SortA(** en **SortD(** sorteren de lijst van klein naar groot en omgekeerd. Na het sorteren is de oorspronkelijke inhoud van de lijst verdwenen.

Met het **seq**-commando kan je data genereren. **seq(X2,X,1,100)** maakt een lijst bestaande uit de kwadraten van de natuurlijke getallen van 1 tot en met 100.

![](_page_9_Picture_7.jpeg)

![](_page_9_Picture_149.jpeg)

**cumSum(** bepaalt een lijst met de cumulatieve som van de elementen van een lijst (beginnende met het eerste element) en **∆List(** een lijst bestaande uit de verschillen tussen de opeenvolgende elementen van een lijst (voorwaartse differenties).

![](_page_9_Figure_10.jpeg)

![](_page_9_Figure_11.jpeg)

#### **1.11.5 Lijsten en formules**

Verwijder de data in lijst **L1** en open de **STAT**-editor.

![](_page_9_Figure_14.jpeg)

Plaats de kwadraten van de eerste zeven natuurlijke getallen in **L1** : **seq(X2,X,1,7)**.

Indien we de cursor terug op **L1** plaatsen, zien we dat het **seq**-commando verdwenen is en in de plaats ervan de lijst **{1,4,9,16,25,36,49}** staat.

Definieer de lijst **L2** als **L1<sup>2</sup>** en de lijst **L3** als **ALHPA[**"**] L1<sup>2</sup> ALPHA[**"**].**Merk op dat in **L2** de lijst **{1,16,81,256,625,1296,2401}** staat en dat op de invoerregel van **L3** nog steeds de formule **L1<sup>2</sup>** staat.

![](_page_10_Figure_1.jpeg)

We zeggen dat L<sub>3</sub> vergrendeld is. Dit wordt aangegeven door het symbool  $\blacklozenge$  naast **L3**.

Dit vergrendeld zijn, betekent dat indien we de data in lijst **L1** veranderen, automatisch de data in lijst **L3** worden aangepast terwijl de data in lijst **L2** niet veranderen.

![](_page_10_Picture_97.jpeg)

# **1.12 Opdrachten**

#### **1.12.1 Elementaire berekeningen**

![](_page_11_Picture_197.jpeg)

d. Bepaal het gedrag van de rij : 1, 1+1, 1+ $\frac{1}{1+1}$ , 1+ $\frac{1}{1+\frac{1}{1+\frac{1}{1+\frac{1}{1+\frac{1}{1+\frac{1}{1+\frac{1}{1+\frac{1}{1+\frac{1}{1+\frac{1}{1+\frac{1}{1+\frac{1}{1+\frac{1}{1+\frac{1}{1+\frac{1}{1+\frac{1}{1+\frac{1}{1+\frac{1}{1+\frac{1}{1+\frac{1}{1+\frac{1}{1+\frac{1}{1+\frac{1}{1+\frac{1}{1+\frac{1}{1+\frac{1}{1+\frac{1}{$  $1+1$   $1+\frac{1}{1+1}$ +1, 1+ $\frac{1}{1+1}$ , 1+ $\frac{1}{1+\frac{1}{1+\cdots}}$ , 1+ $\frac{1}{1+\cdots}$ +1  $1+\frac{1}{1+}$ 

![](_page_11_Picture_198.jpeg)

#### **1.12.2 Grafieken**

- a. Definieer de functie **Y1 = X<sup>3</sup> - 6X + 3**.
- b. Stel het venster in zoals hiernaast is afgebeeld.
- c. Bepaal de snijpunten met de *x*-as met het commando **2nd[CALC] 2:zero**. Kies telkens een startwaarde (**Guess?**) in de buurt van een nulpunt.
- d. Bepaal het maximum (**2nd[CALC] 4:maximum**) van de functie en in dit punt de afgeleide (**2nd[CALC] 6:dy/dx**).

![](_page_11_Figure_10.jpeg)

![](_page_11_Figure_11.jpeg)

e. Definieer **Y1 = {1,2,3}COSX** en plot de functie d.m.v. **ZOOM 7:Ztrig**.

### **1.12.3 Lijsten**

- a. Bepaal een **STAT**-editor met enkel de lijsten **L1** t.e.m. **L6**.
- b. Definieer de lijst **L1** als de rij van de eerste 20 natuurlijke getallen (start de rij vanaf 1).
- c. Definieer **L2** als de cumulatieve som van **L1**.
- d. Bepaal met beide lijsten de formule voor de som van de eerste N natuurlijke getallen en bereken de som van de eerste 100 natuurlijke getallen.
- e. Verwijder de inhoud van **L2**.
- f. Definieer **L2** als het kwadraat van de cumulatieve som van **L1** en **L3** als de derde macht van **L1**.
- g. Definieer **L4** als de cumulatieve som van **L3**. Vergelijk de lijsten **L2** en **L4** en schrijf je resultaat in formulevorm.
- h. Definieer vanuit het basisscherm de lijst **IND** als **{1,2,3,4,5,6,7}**. Geef de cumulatieve som van de lijst  $\frac{1}{1+\sqrt{2}}$  $IND$  ( $IND+1$ ) de naam **SOM**.

![](_page_12_Figure_10.jpeg)

![](_page_12_Figure_11.jpeg)

![](_page_12_Figure_12.jpeg)

![](_page_12_Picture_13.jpeg)

![](_page_12_Picture_14.jpeg)

i. Schrijf de elementen van de lijst **SOM** in breukvorm en vergelijk deze lijst met de lijst **IND**. Formuleer het resultaat.

![](_page_12_Figure_16.jpeg)